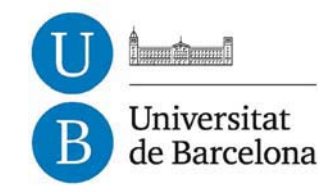

# **La prosòdia del friülà en el marc de l'Atles Multimèdia de Prosòdia de l'Espai Romànic**

Paolo Roseano

**ADVERTIMENT**. La consulta d'aquesta tesi queda condicionada a l'acceptació de les següents condicions d'ús: La difusió d'aquesta tesi per mitjà del servei TDX (**www.tdx.cat**) ha estat autoritzada pels titulars dels drets de propietat intel·lectual únicament per a usos privats emmarcats en activitats d'investigació i docència. No s'autoritza la seva reproducció amb finalitats de lucre ni la seva difusió i posada a disposició des d'un lloc aliè al servei TDX. No s'autoritza la presentació del seu contingut en una finestra o marc aliè a TDX (framing). Aquesta reserva de drets afecta tant al resum de presentació de la tesi com als seus continguts. En la utilització o cita de parts de la tesi és obligat indicar el nom de la persona autora.

**ADVERTENCIA**. La consulta de esta tesis queda condicionada a la aceptación de las siguientes condiciones de uso: La difusión de esta tesis por medio del servicio TDR (**www.tdx.cat**) ha sido autorizada por los titulares de los derechos de propiedad intelectual únicamente para usos privados enmarcados en actividades de investigación y docencia. No se autoriza su reproducción con finalidades de lucro ni su difusión y puesta a disposición desde un sitio ajeno al servicio TDR. No se autoriza la presentación de su contenido en una ventana o marco ajeno a TDR (framing). Esta reserva de derechos afecta tanto al resumen de presentación de la tesis como a sus contenidos. En la utilización o cita de partes de la tesis es obligado indicar el nombre de la persona autora.

**WARNING**. On having consulted this thesis you're accepting the following use conditions: Spreading this thesis by the TDX (**www.tdx.cat**) service has been authorized by the titular of the intellectual property rights only for private uses placed in investigation and teaching activities. Reproduction with lucrative aims is not authorized neither its spreading and availability from a site foreign to the TDX service. Introducing its content in a window or frame foreign to the TDX service is not authorized (framing). This rights affect to the presentation summary of the thesis as well as to its contents. In the using or citation of parts of the thesis it's obliged to indicate the name of the author.

# **La prosòdia del friülà en el marc de l'Atles Multimèdia de Prosòdia de l'Espai Romànic**

**Paolo Roseano** 

Tesi presentada per optar al grau de **Doctor en Lingüística** amb menció europea en el programa de doctorat de *Lingüística i Comunicació,*  Bienni 2006-2008 Departament de Lingüística General, Universitat de Barcelona,

sota la supervisió de

**Dra. Ana Ma. Fernández Planas**  Universitat de Barcelona

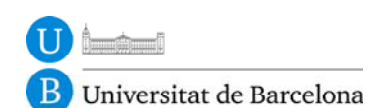

Setembre de 2012

#### **Annex B2**

AMPERExtra: instruccions d'ús

#### **AmperExtra**

#### **INSTRUCCIONS DE L'APLICATIU PER EXPORTAR EL CONTINGUT DELS FITXERS AMPER**

#### **1. Finalitat**

El programa exporta a un full Excel les dades contingudes als fitxers txt0 generats pel programa Amper2006, per tal de poder-hi aplicar l'etiquetatge ToBI amb l'auxili dels llindars psicoacústics.

Els arxius dels quals es volen extreure les dades han d'estar prèviament canviats de nom amb el programa AmperReno, de manera que tinguin 29 dígits (extensió exclosa).

#### **2. Requeriments de sistema**

El programa està escrit en Java. Pot ser utilitzat en Windows, Mac i Linux. Per fer-lo servir, a l'ordinador ha d'estar instal·lada l'última versió de Java.

Per controlar si Java està instal·lat en un ordinador que fa servir Windows, s'ha de:

- 1) seleccionar el menú "*Inicio*",
- 2) seleccionar "*Ejecutar*",
- 3) a la finestreta que s'obre, digitar "cmd" i "*Aceptar*".

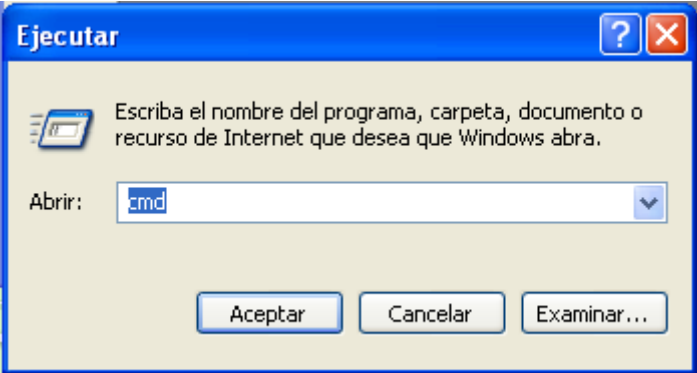

4) s'obre una finestra negra, a la qual s'ha d'escriure "java -version" i donar-li a Enter.

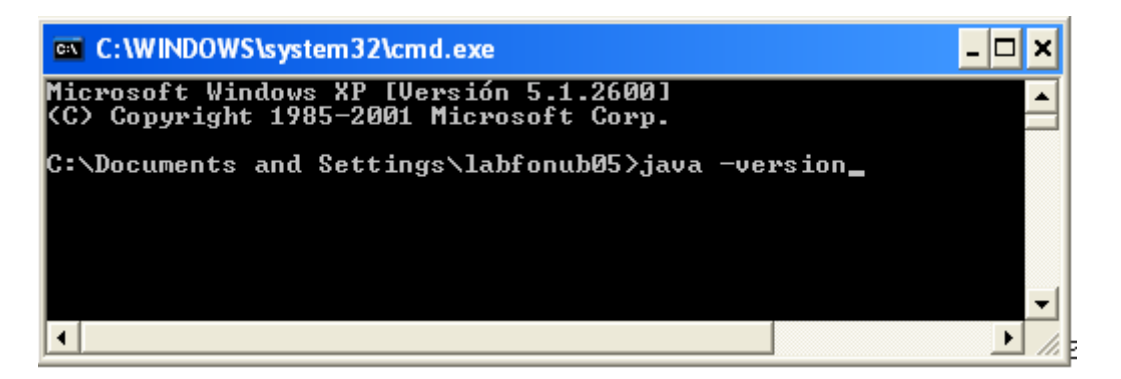

5) han d'aparèixer dues línies com aquestes:

 java version "1.x.x\_x" Java(TM) 2 Runtime Environment, Standard Edition

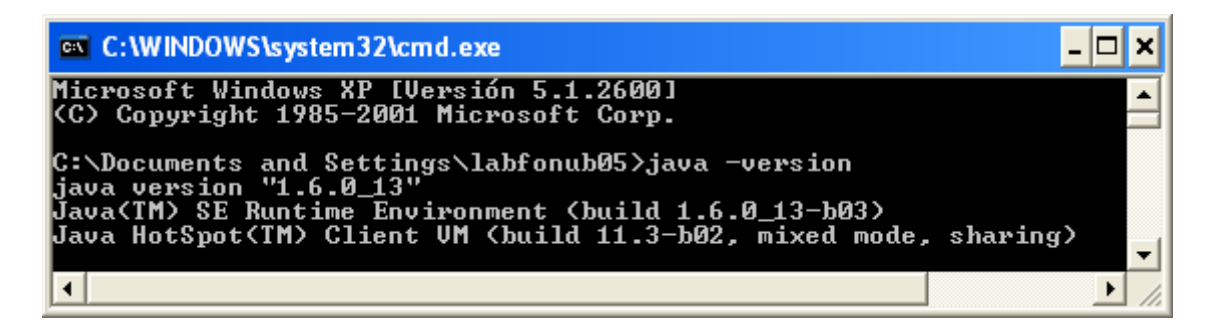

6) si no apareixen, s'ha de baixar Java des d'aquesta adreça:

http://www.java.com/en/download/

#### **3. Instal·lació**

No cal instal·lar el programa. Només s'ha de:

1)crear una carpeta "Exportador" al disc dur C,

2)posar-hi el programa, és a dir l'arxiu "AmperExtra-1.0.3.jar".

#### **4. Execució**

Per tal d'executar el programa, s'han de tenir ls arxius txt creats pel programa Amper2006 i canviats denom amb el programa AmperReno. Aquests arxius s'han de copiar i posar a una subcarpeta a l'interior de la carpeta C:\Exportador. La subcarpeta pot portar un nom que recordi el seu contingut, com ara "txt lleida castellà amb que (noms nous)".

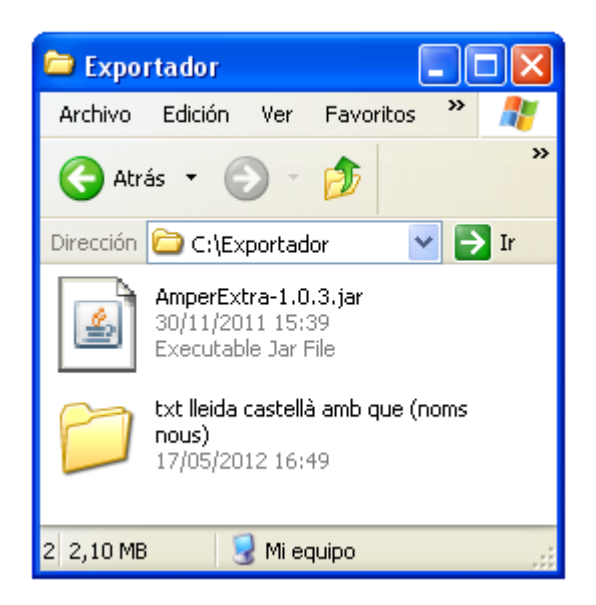

Per extreure les dades, s'ha de:

1) obrir el programa AmperExtra (dos clicks). S'obre una finestreta com aquesta:

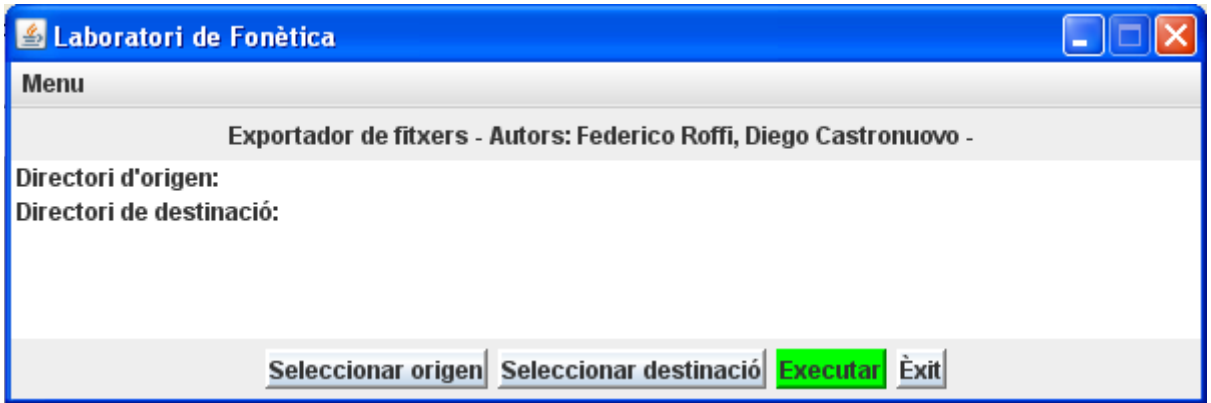

2) seleccionar la carpeta que conté als arxius dels quals volem extreure les dades. Per ferho, a la finestreta que s'ha obert s'ha de donar-li al botó "Seleccionar origen". S'obre una altra finestra que ens permet escollir la carpeta d'origen. Un cop triada la carpeta que ens interessa, s'ha de donar-li al botó "Abrir".

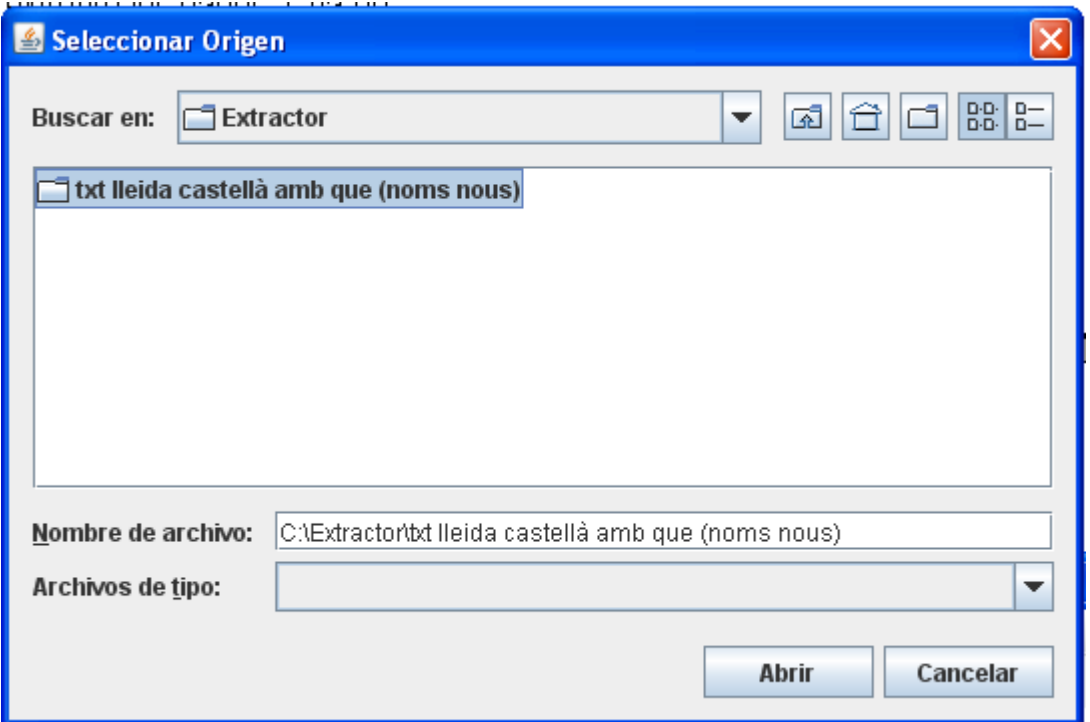

3) seleccionar la carpeta on volem que el programa creï el full d'Excel amb les dades. Per fer-ho, a la finestreta que s'ha obert s'ha de donar-li al botó "Seleccionar destinació". S'obre una altra finestra que ens permet escollir la carpeta de destinació. Un cop triada la carpeta que ens interessa (millor si és la carpeta C:\Exportador), s'ha de donar-li al botó "Abrir".

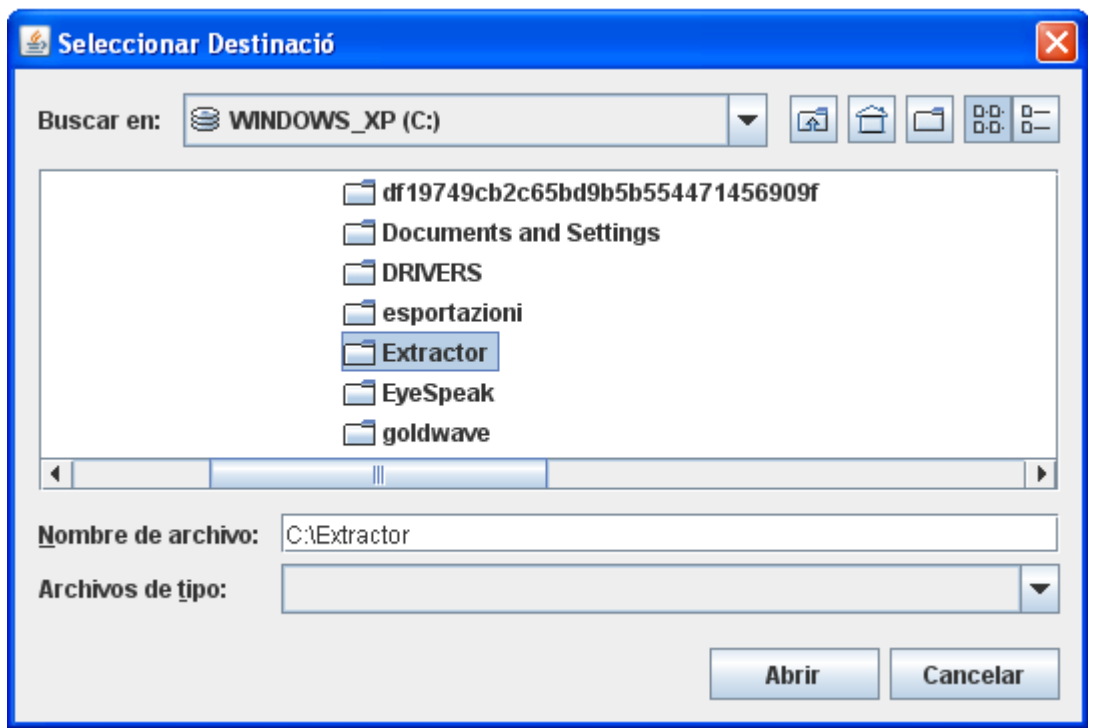

4) executar el programa. Per fer-ho, s'ha de donar-li al botó verd "Executar".

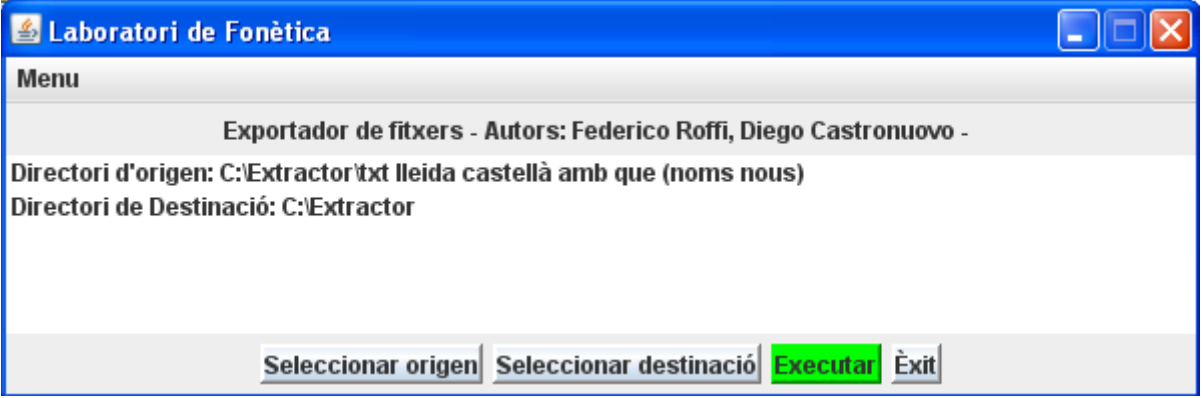

Si tot ha anat bé, a la mateixa finestra apareix un missatge que ens diu que l'operació ha estat feta i quants són els arxius dels quals s'han exportat les dades. Les dades ara es troben a un full d'Excel que té el mateix nom de la carpeta d'origen.

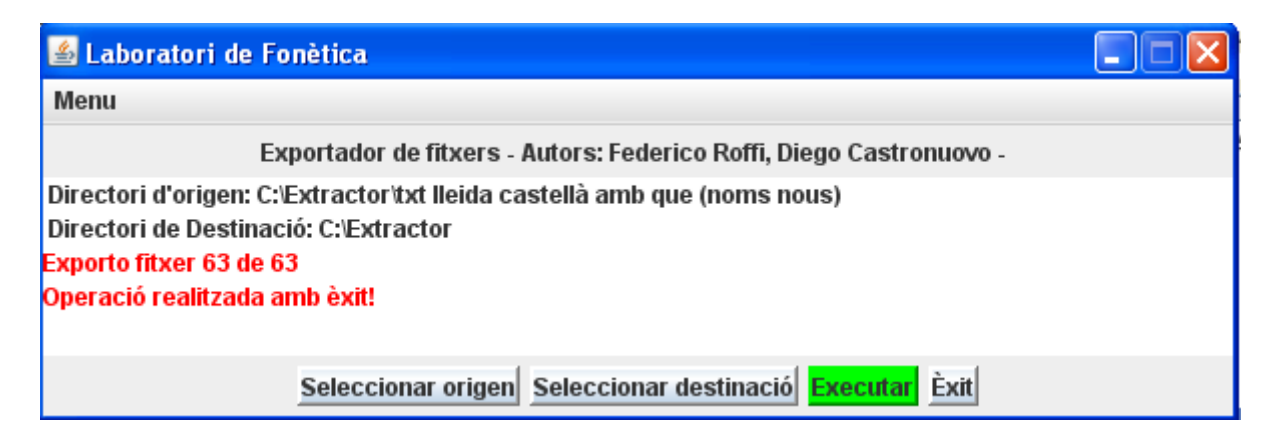

Per contra, si hi ha hagut algun problema, el programa avisa que hi hagut un error. A més, crea un arxiu de *log*, és a dir un arxiu que ens indica quin tipus de problema hi ha hagut amb quin dels arxius dels quals es volien extreure les dades.

L'arxiu de *log* es guarda automàticament a la mateixa carpeta on hem instal·lat el programa AmperExtra, és a dir a la carpeta C:\Exportador. El nom de l'arxiu de log té aquest format:

ANY\_MM\_DIA\_HORA\_MINUT\_SEGONS-NOM CARPETA DESTINACIÓ

L'arxiu de *log* (que és un ntxt que s'obre amb el programa Bloc de Notes) ens pot donar aquests missatges d'error:

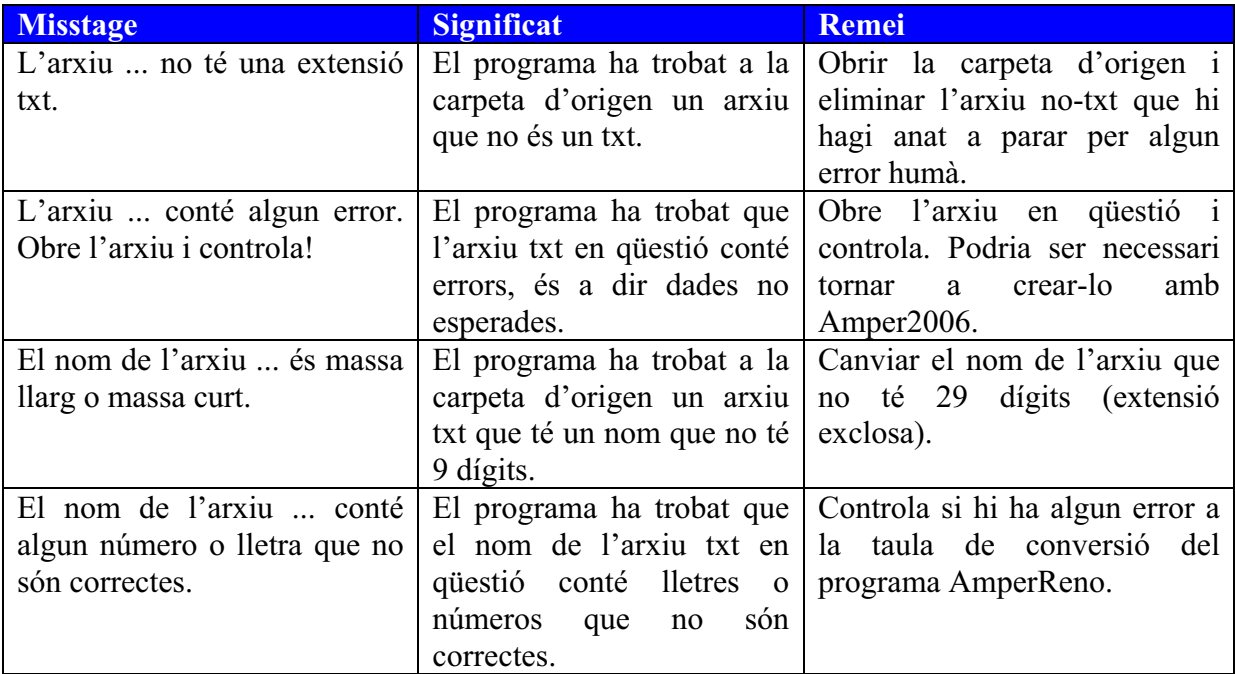

Després de corregir els errors que hagi indicat l'arxiu de *log*, repetir el procediment explicada en aquest paràgraf.

Nota: en cas d'errors, el programa extreu només les dades dels arxius per al quals no ha trobat cap error.

### **5. Finalitzar el procés**

Un cop hàgim exportat amb èxit els arxius que ens interessen, podem tancar el programa AmperExtra. Per fer-ho, s'ha de donar-li al botó "Exit". S'obre una finestreta que ens pregunta si n'estem segurs. Si ho estem, podem tancar el programa.

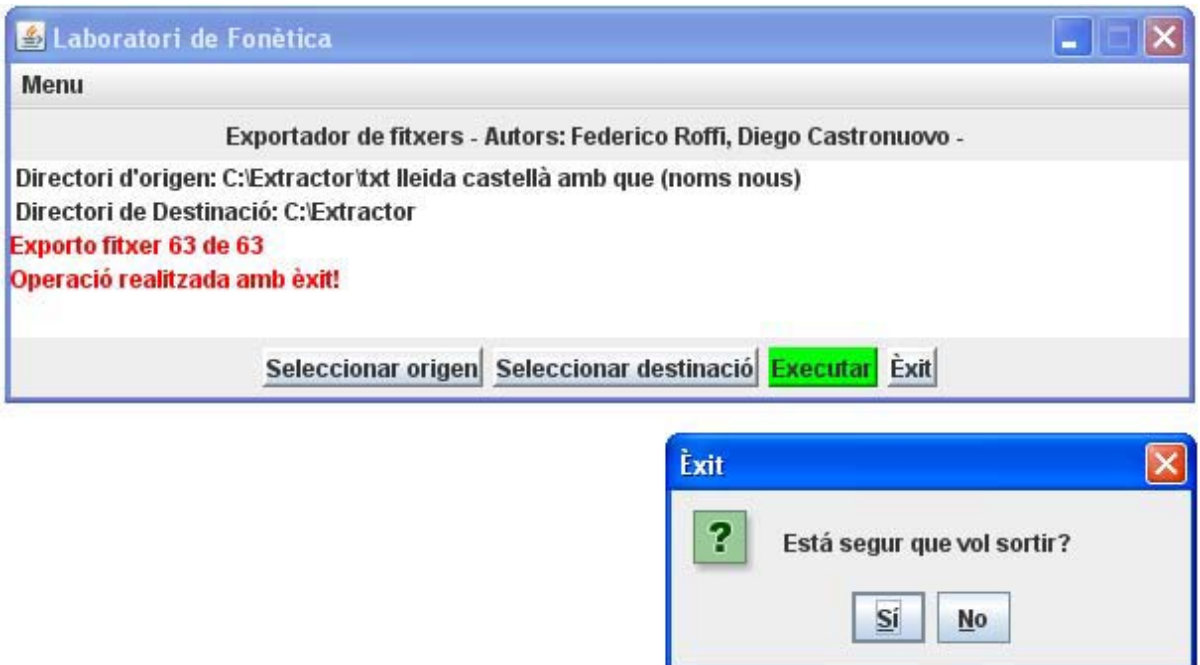

Les dades ara es troben a un full d'Excel que té el mateix nom de la carpeta d'origen.

## **6. Significat de les dades del full d'Excel**

Què són les 151 columnes que tenim al full d'Excel? Bàsicament són les dades d'F0 (en Hz), de durada, d'intensitat de les vocals. A més, tenim dades sobre la llengua, el punt d'enquesta, el timbre vocàlic, la modalitat i el número de síl·labes.

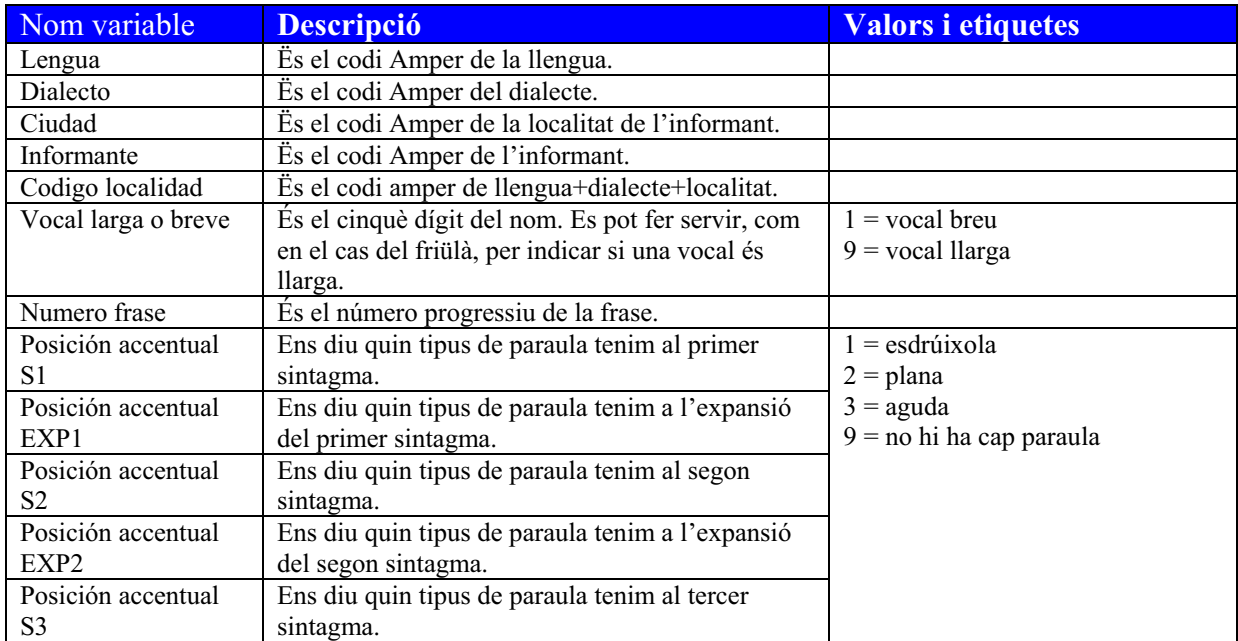

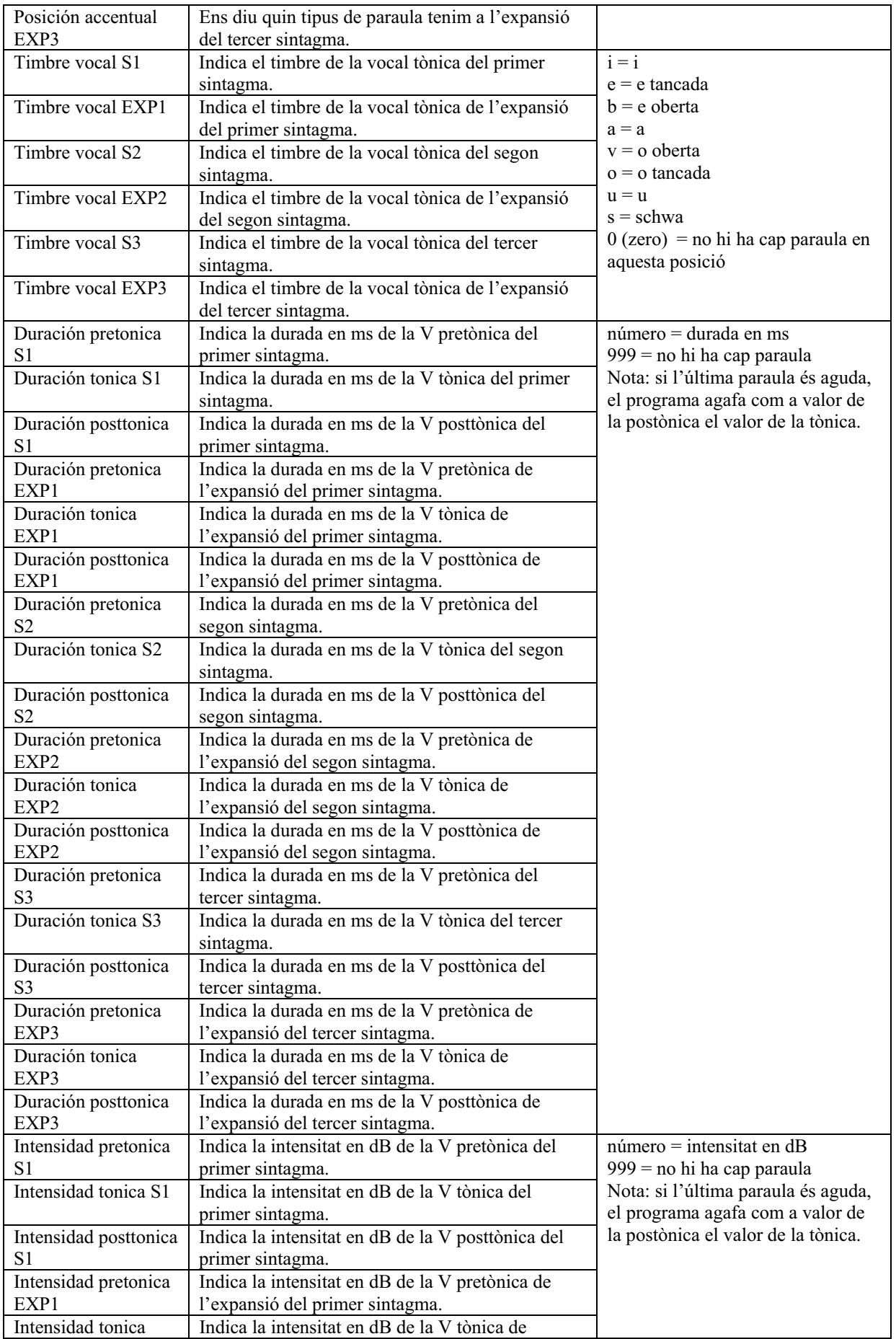

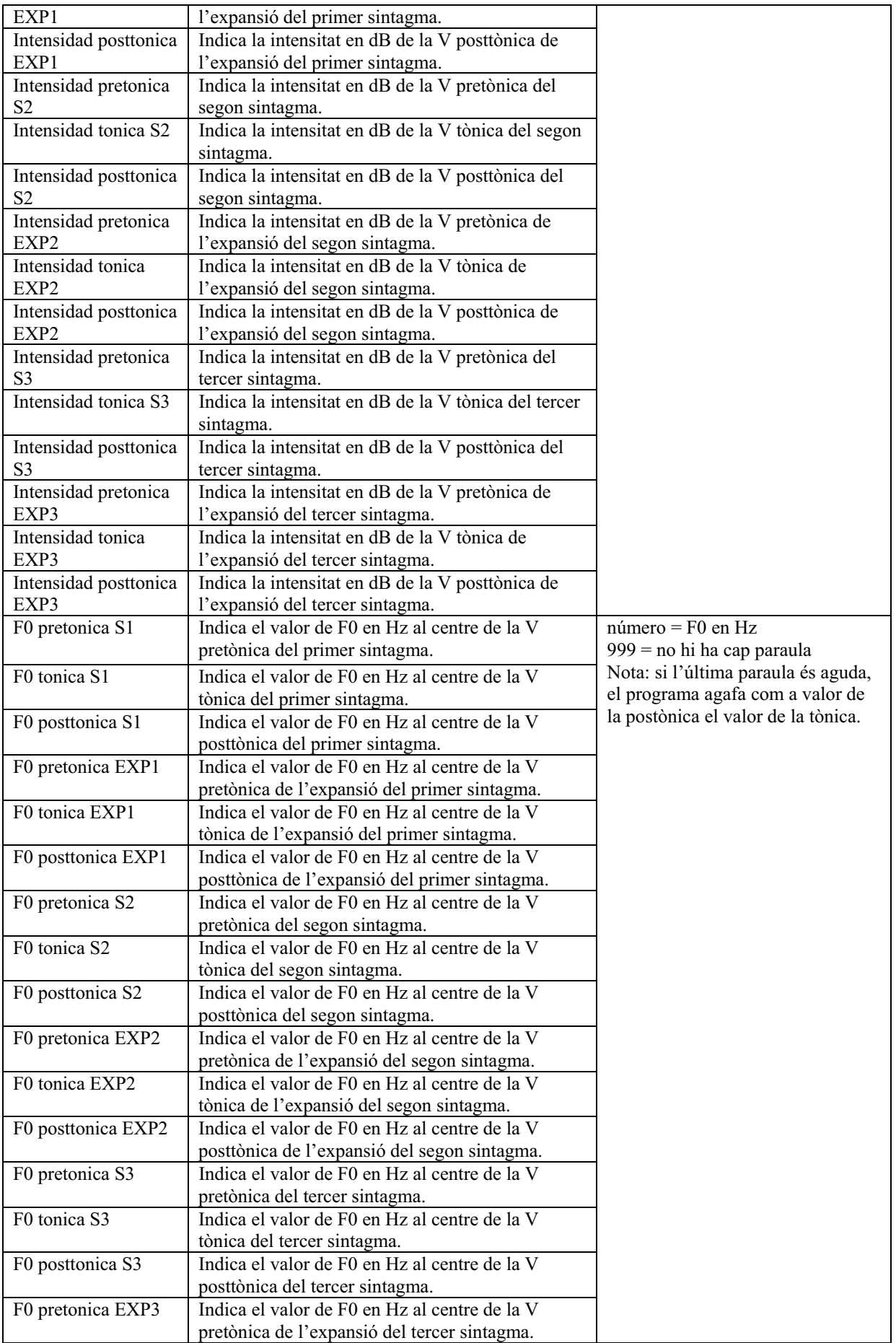

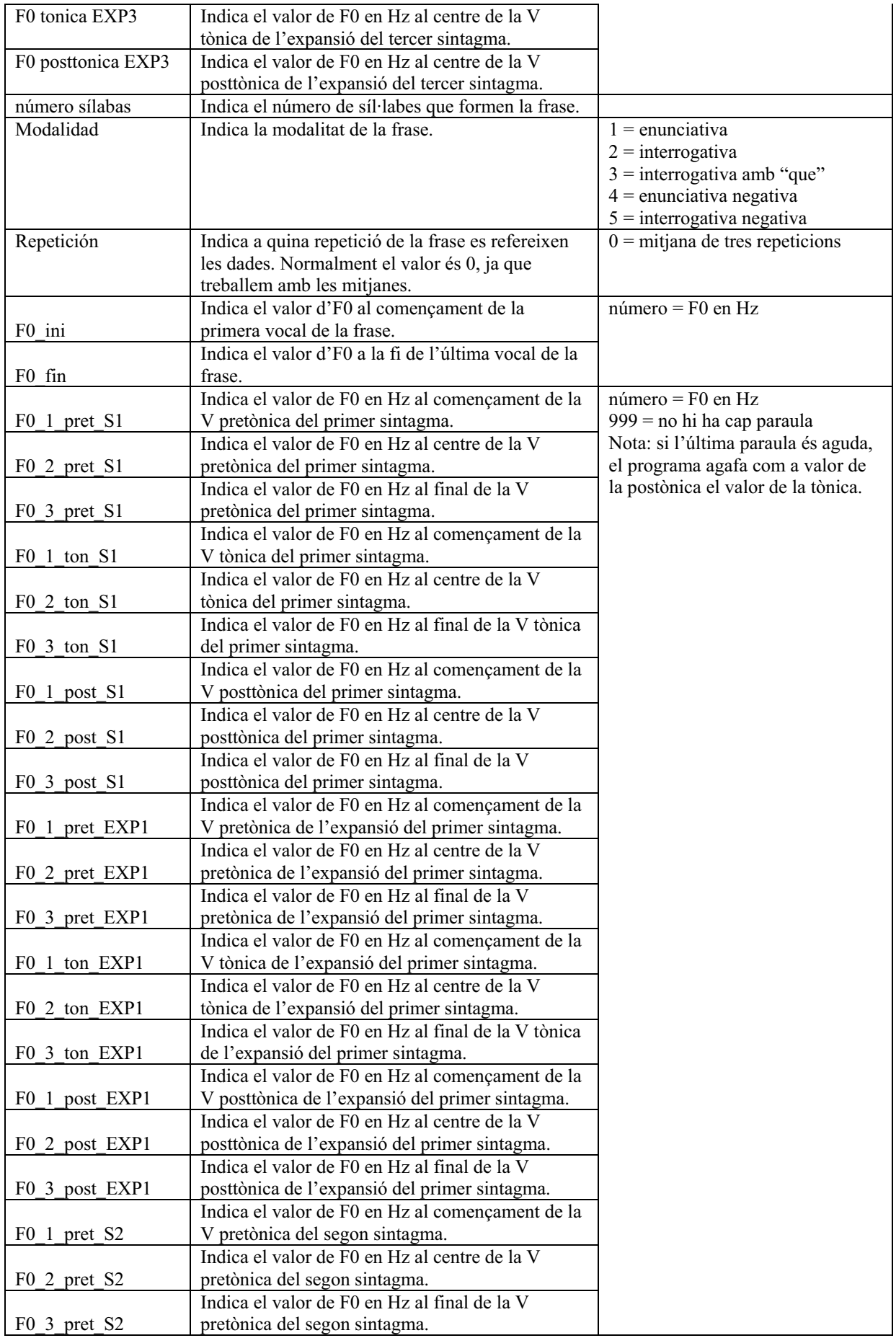

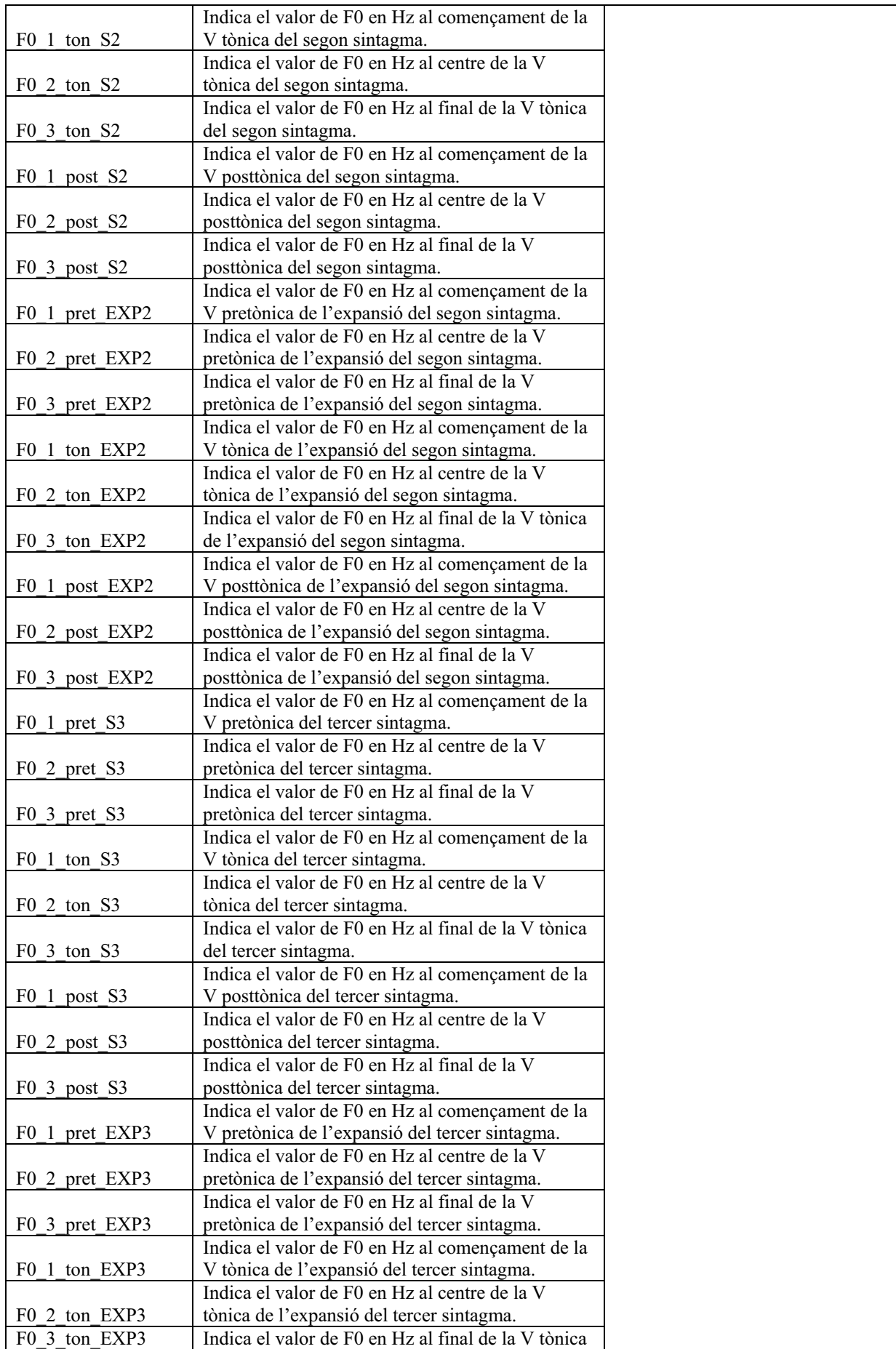

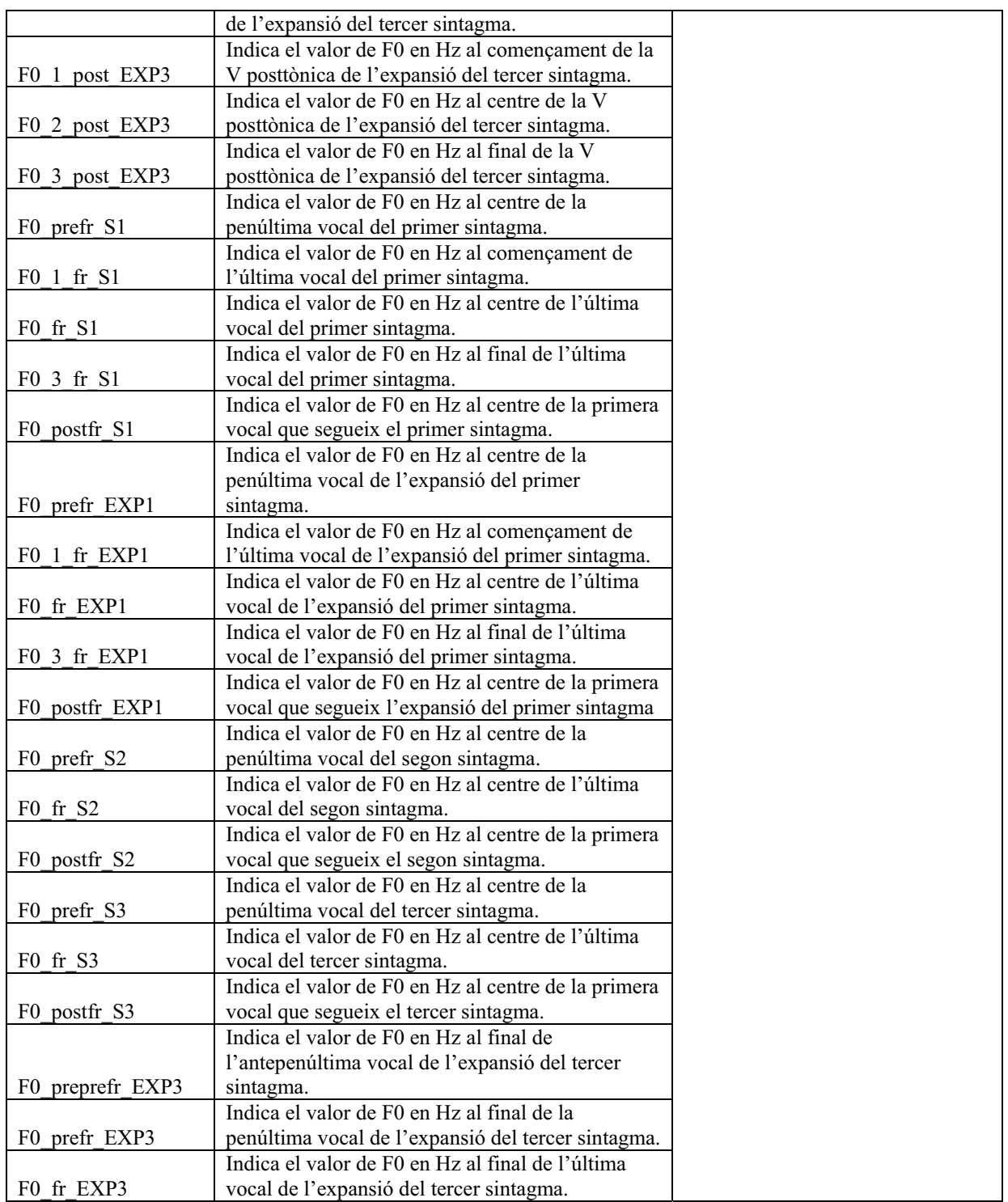

# **7. Què s'ha de fer amb les dades del full d'Excel?**

Un cop fet això, es poden copiar les dades i enganxar-les en una matriu d'SPSS. El model de matriu de dades d'SPSS (models spss v.15.sav) ja està preparat i es diu model llindars.sav. Aquesta matriu de dades ja conté els noms de les variables i les etiquetes amb els valors.